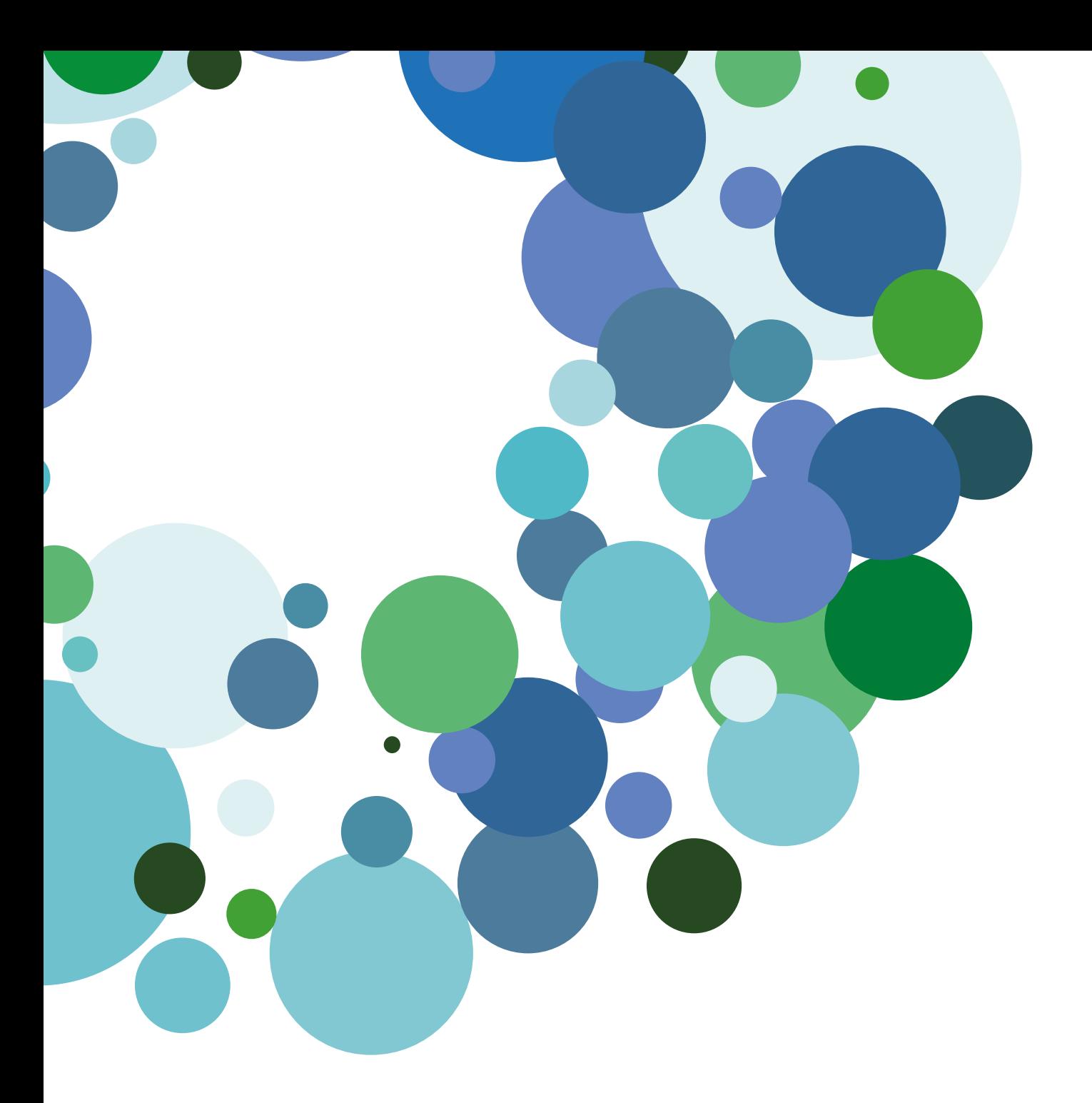

Guía básica

# Configuración de la cuenta de correo en dispositivos móviles

Versión 1.1 (20 de septiembre 2016)

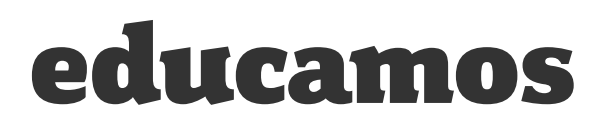

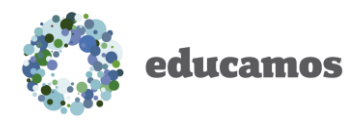

## ÍNDICE

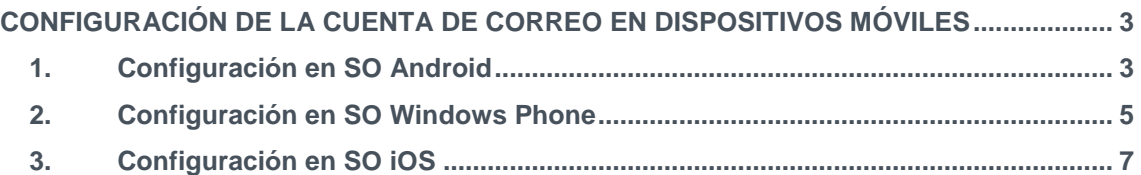

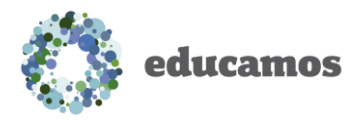

### <span id="page-2-0"></span>CONFIGURACIÓN DE LA CUENTA DE CORREO EN DISPOSITI-VOS MÓVILES

### <span id="page-2-1"></span>1. Configuración en SO Android

Pasos a seguir para agregar una cuenta Educamos a un dispositivo móvil con SO Android:

1. Acceder a la configuración del sistema.

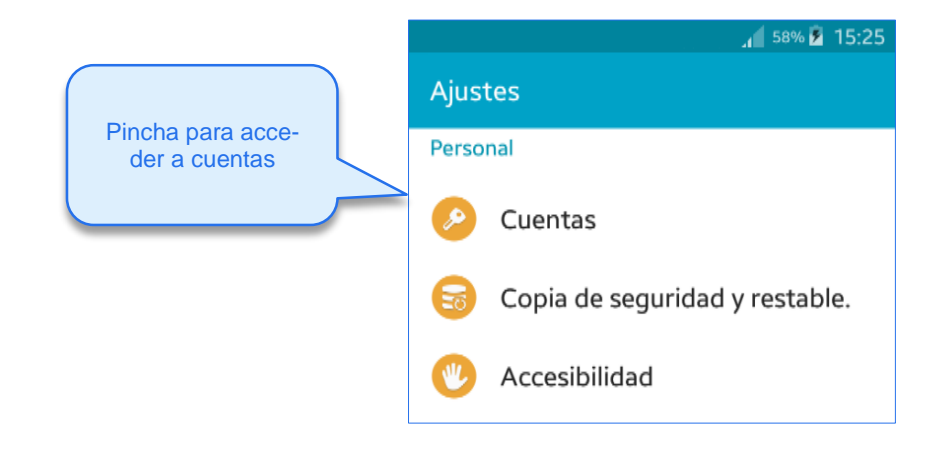

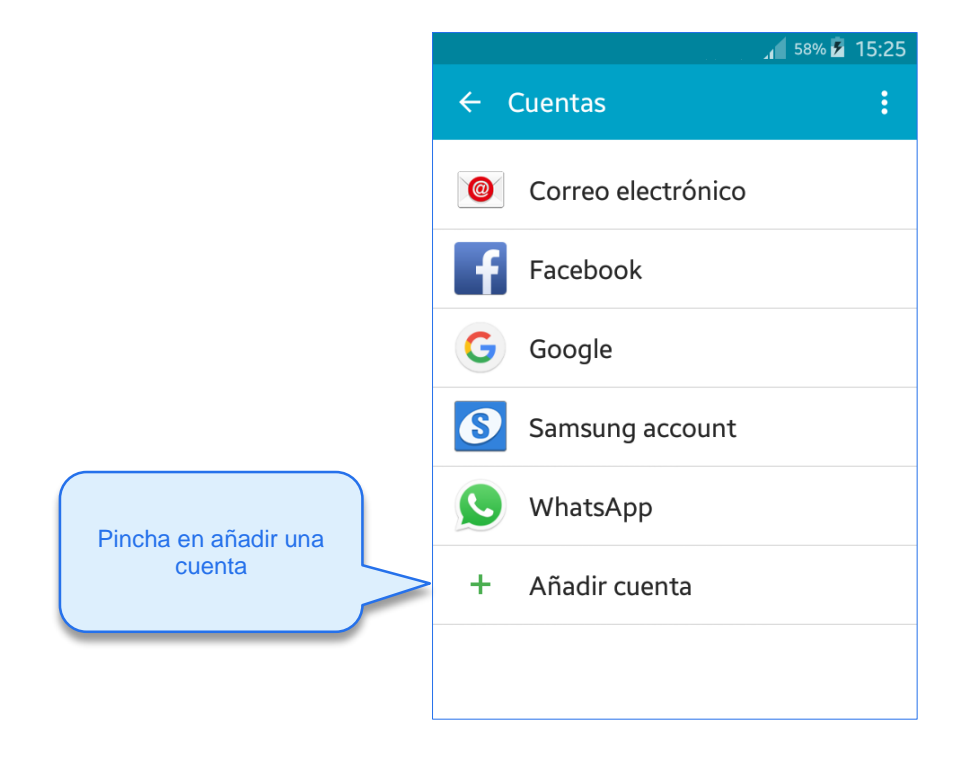

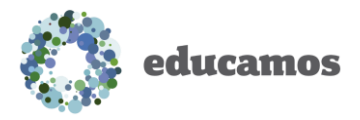

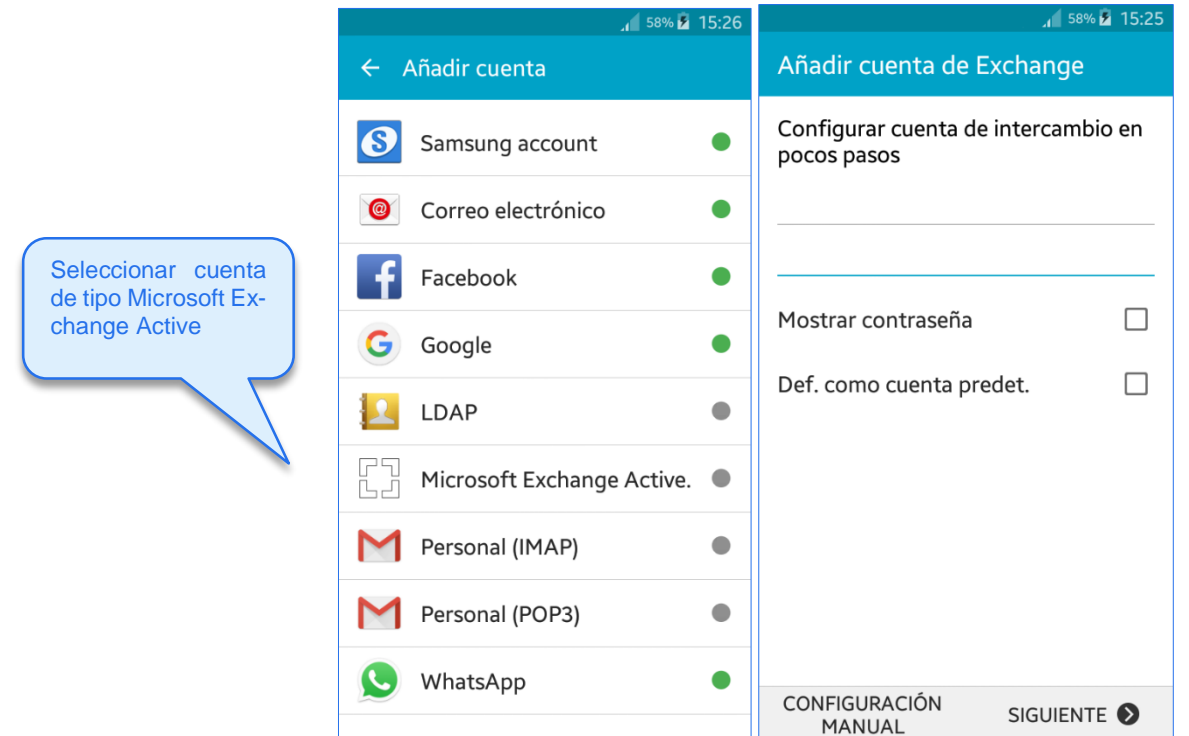

2. Introducir la cuenta de correo de educamos (xxxxx@yyyyyo365.educamos.com) y la contraseña y pulsar iniciar sesión.

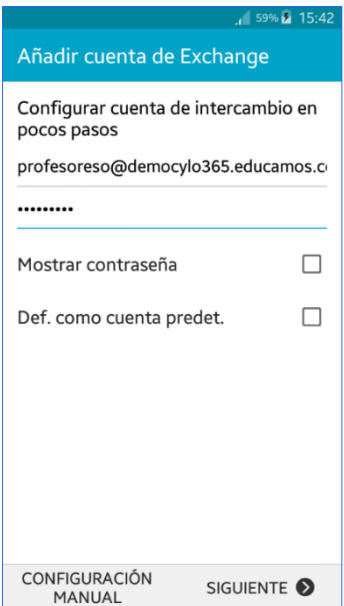

Si te solicita el nombre del servidor debes incluir: outlook.office365.com

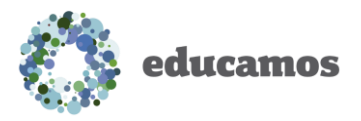

#### <span id="page-4-0"></span>2. Configuración en SO Windows Phone

Pasos a seguir para agregar una cuenta Educamos a un dispositivo móvil con SO Windows Phone:

1. Acceder a la configuración del sistema

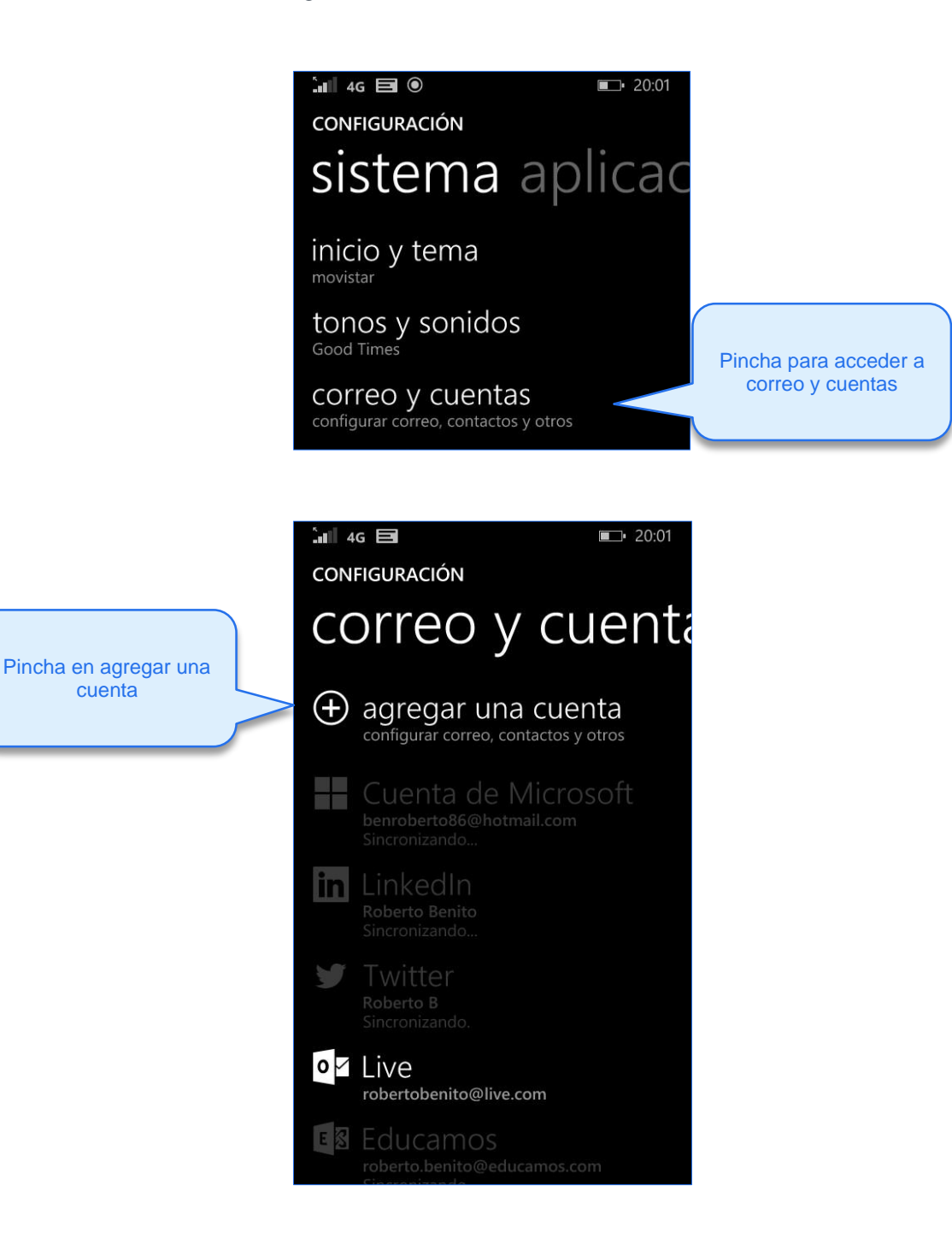

 $0:01$ 

o y

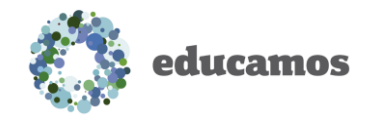

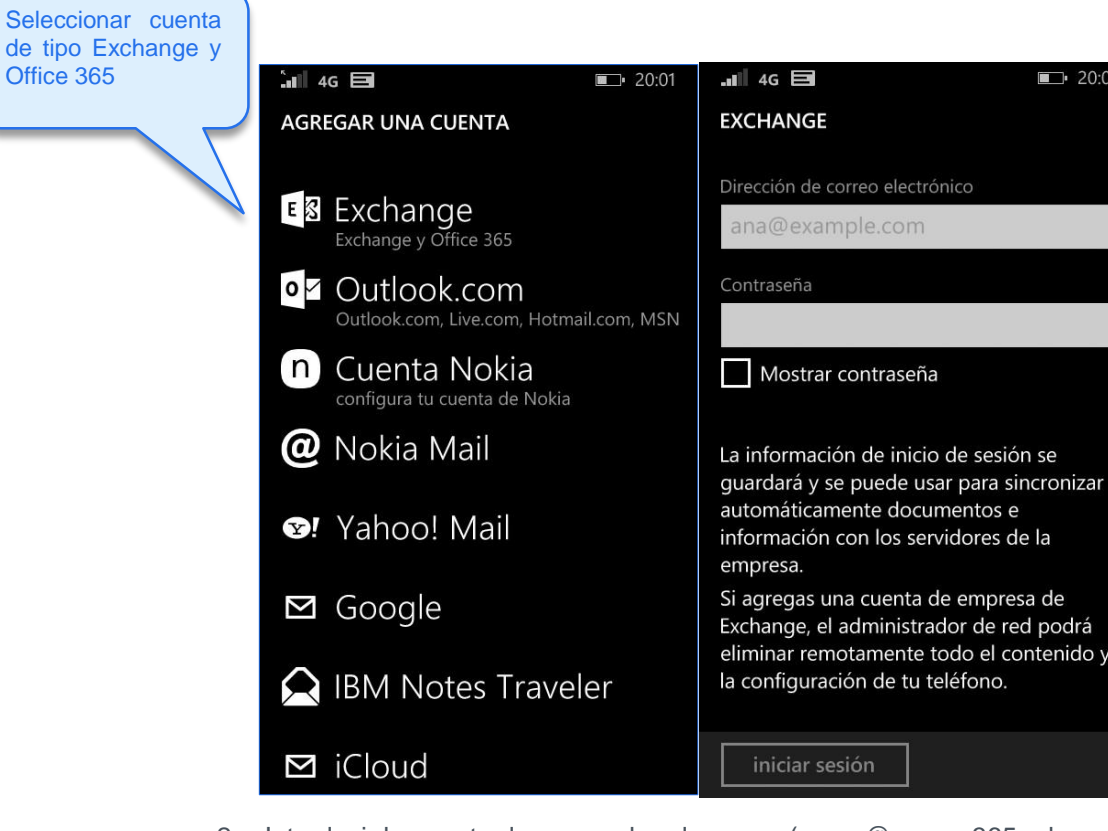

2. Introducir la cuenta de correo de educamos (xxxxx@yyyyyo365.educamos.com) y la contraseña y pulsar iniciar sesión.

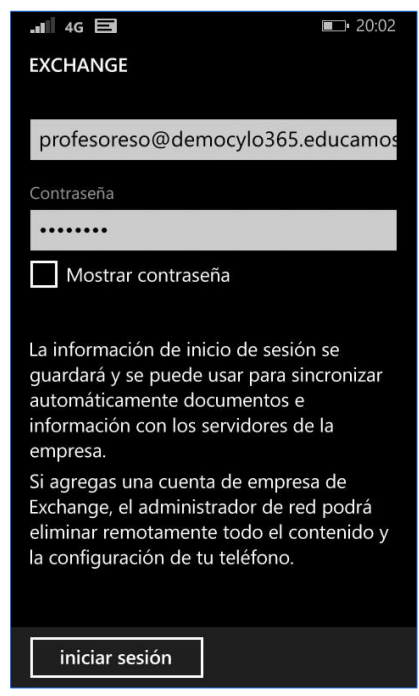

Si te solicita el nombre del servidor debes incluir: outlook.office365.com

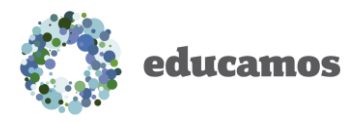

### <span id="page-6-0"></span>3. Configuración en SO iOS

Pasos a seguir para agregar una cuenta Educamos a un dispositivo móvil con SO iOS:

1. Acceder a ajustes

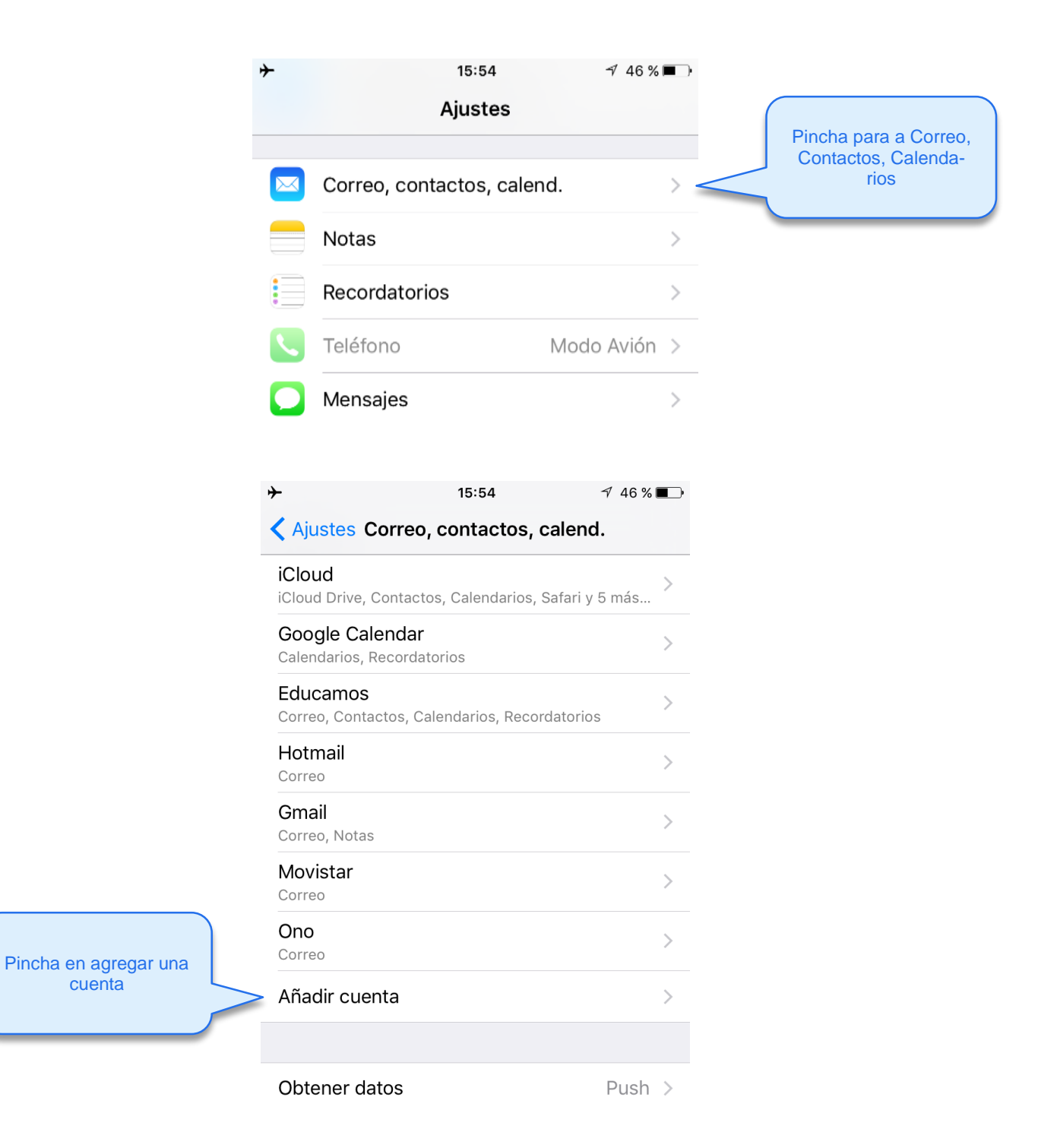

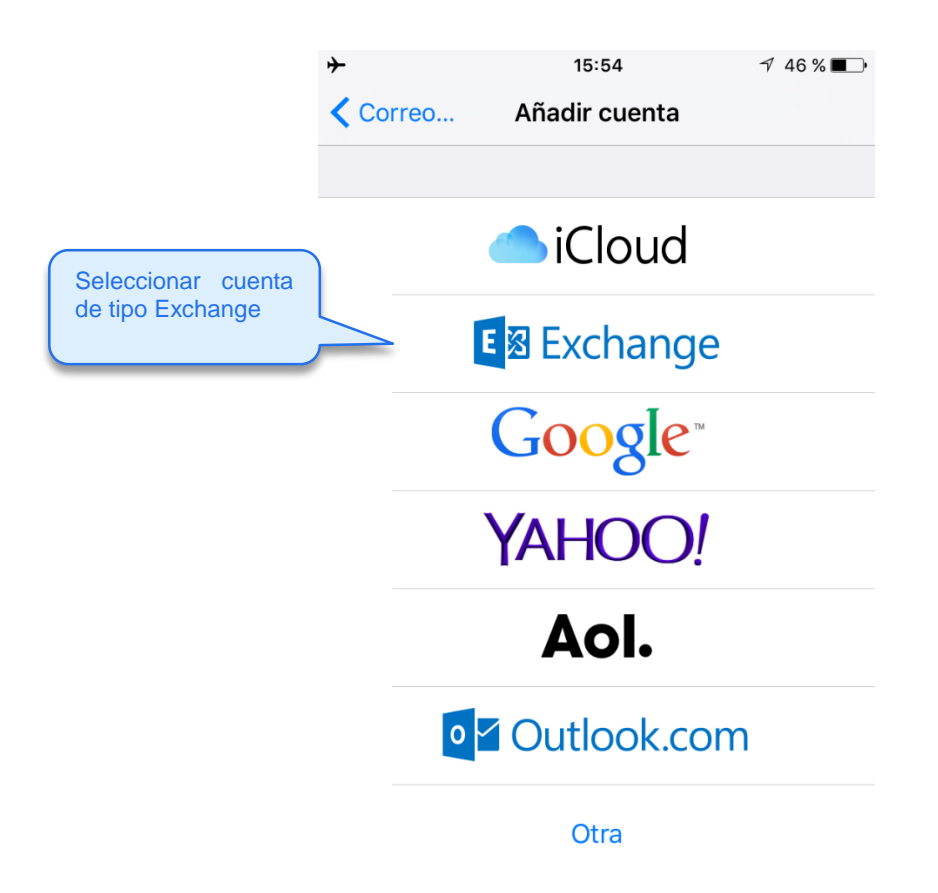

2. Introducir la cuenta de correo de educamos (xxxxx@yyyyyo365.educamos.com) la contraseña y una descripción. Pulsar en siguiente

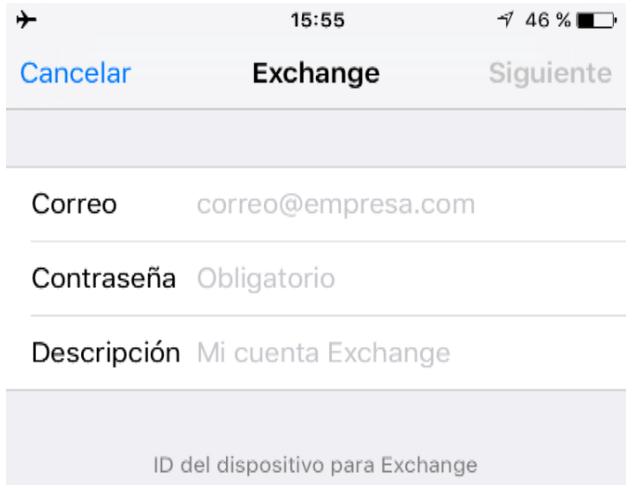

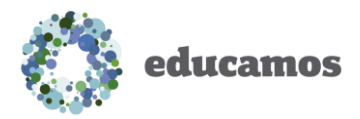

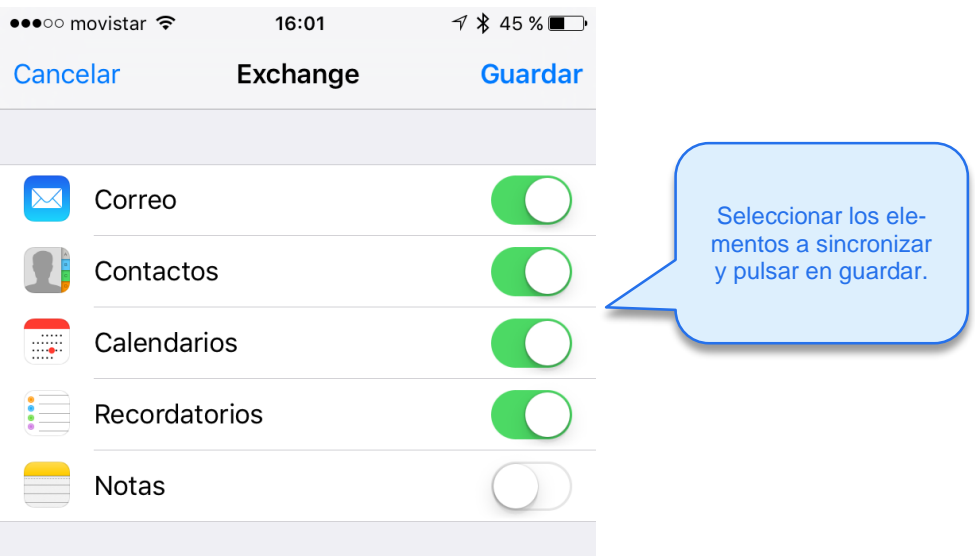